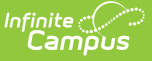

## **Register Report (New Jersey)**

Last Modified on 01/10/2025 12:25 pm CST

[Report](http://kb.infinitecampus.com/#report-logic) Logic | [Report](http://kb.infinitecampus.com/#report-editor-details) Editor Details | [Generate](http://kb.infinitecampus.com/#generate-the-report) the Report | [Enrollment](http://kb.infinitecampus.com/#assa-report-type) Report Type | ASSA Report Type | NCLB [Report](http://kb.infinitecampus.com/#nclb-report-type) Type | [Attendance](http://kb.infinitecampus.com/#attendance-report-type) Report Type | [Attendance](http://kb.infinitecampus.com/#attendance-summary-report-type) Summary Report Type

#### Tool Search: Register

This report is required by the New Jersey Administrative Code (N.J.A.C.) 6A:32-8, and documents each school district's continuous cycle of enrolling students, recording daily attendance, reporting dropouts, and submitting year-end attendance to the DOE.

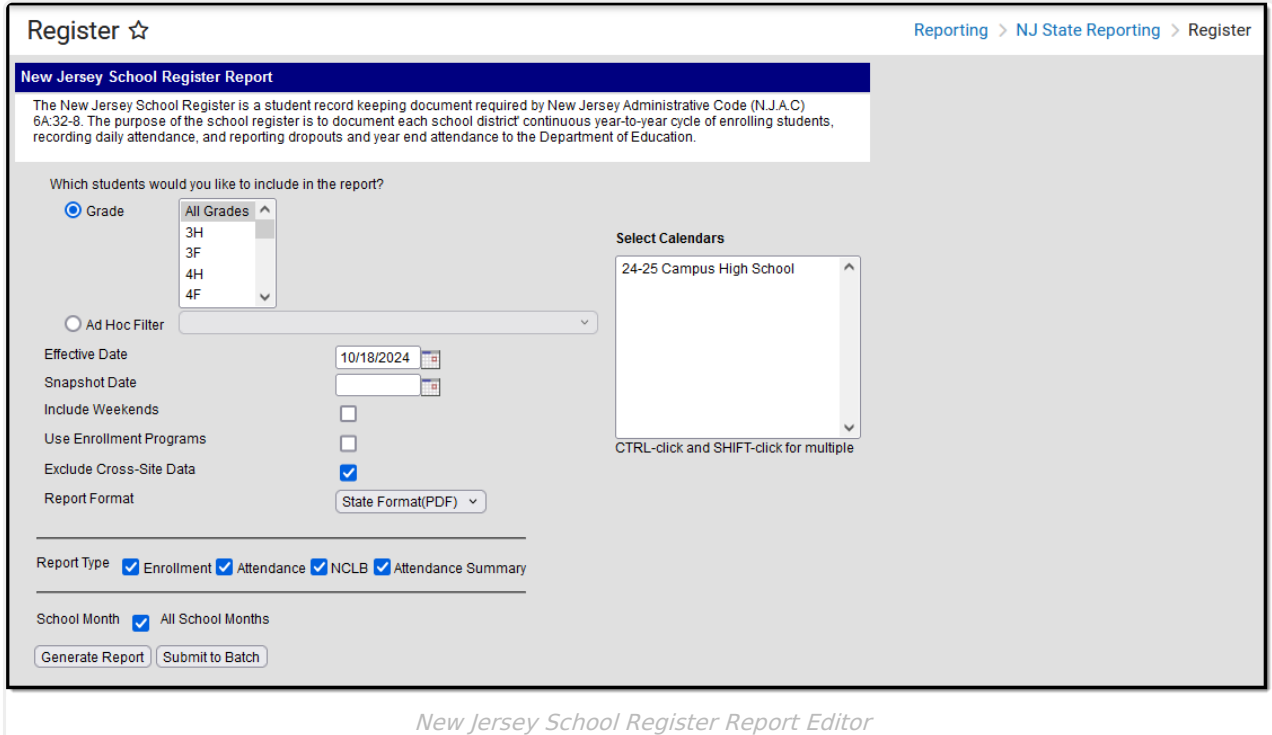

### **Report Logic**

The Register Report collects student enrollment and attendance data by grade or self-contained special education programs and six NCLB subgroups:

- Race
- Gender
- Low Income
- Migrant Status
- LEP
- $I = IEP$

A student is reported if the following are true:

The student has an enrollment record within the same calendar as the calendar selected on the report editor.

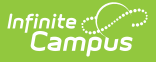

- The enrollment service type is PRIMARY.
- The student's State Reporting Enrollment Editor is populated with data.
- The student has attendance information between the enrollment start and end dates for that calendar, or the enrollment end date is null.
- Student attendance information is not entered in a non-instructional period.
- The School Month is selected, and the attendance date is between that school month's start and end date.
- ▶ Click here to expand...

### **Attendance Calculation**

The calculation of attendance days uses the whole-day/half-day and includes summaries for all Program Types in which a student was enrolled.

#### **For Non-Shared Time Students**

- For all attendance information records where possible Day  $= 1$ , if the daily absent minutes are greater than 240, the record will be counted as "1" whole-day absent.
- If the daily absent minutes are between 239 and 60, the record will count as ".5." half-day absent.
- If the daily absent minutes are less than 60, the record will count as "0" day absent (present).

#### **For Shared Time Students**

- For all attendance information records where possible Day  $= 1$ , if the daily absent minutes are greater than 60, the record will count as ".5." half-day absent.
- If daily absent minutes are less than "60," count as "0" days absent (present).

### **Attendance Code Mapping**

Refer to the following tables for Attendance Code Mapping for Possible Days Absent and Minutes Absent.

#### **Possible Days Absent**

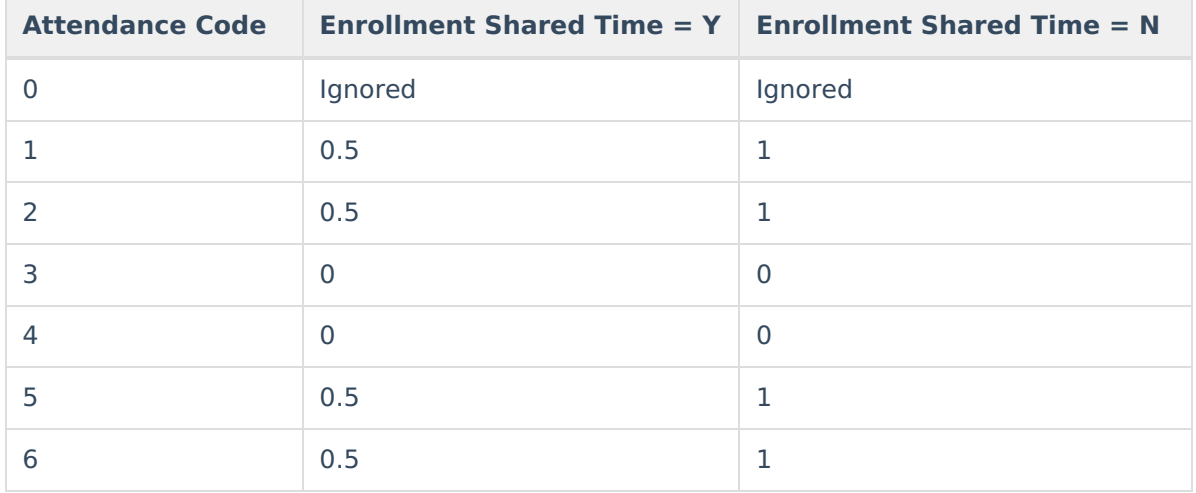

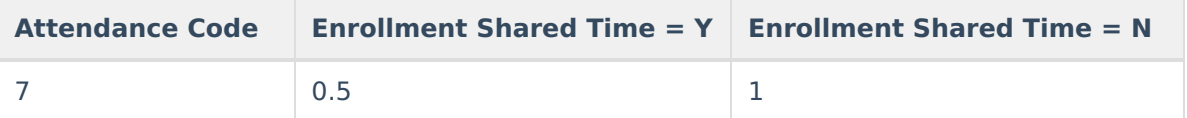

#### **Minutes Absent**

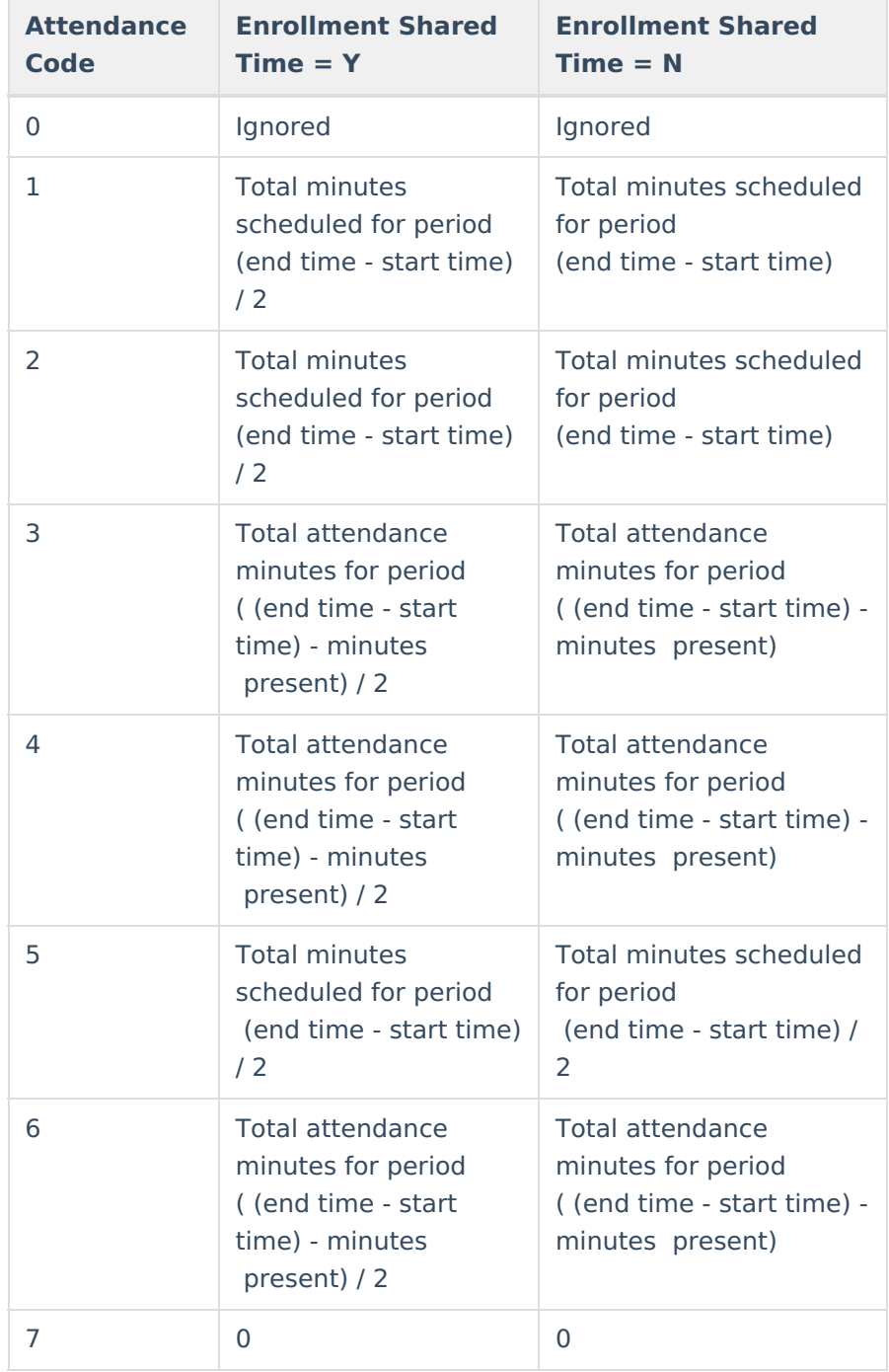

When the enrollment record is marked as No Show (Enrollment.noShow = Yes), Attendance Codes 1-7 are overridden, and the calculation is as follows: Total minutes schedule for period (end time start time) / 2

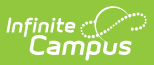

## **Report Editor Details**

The following information explains the Report Editor elements.

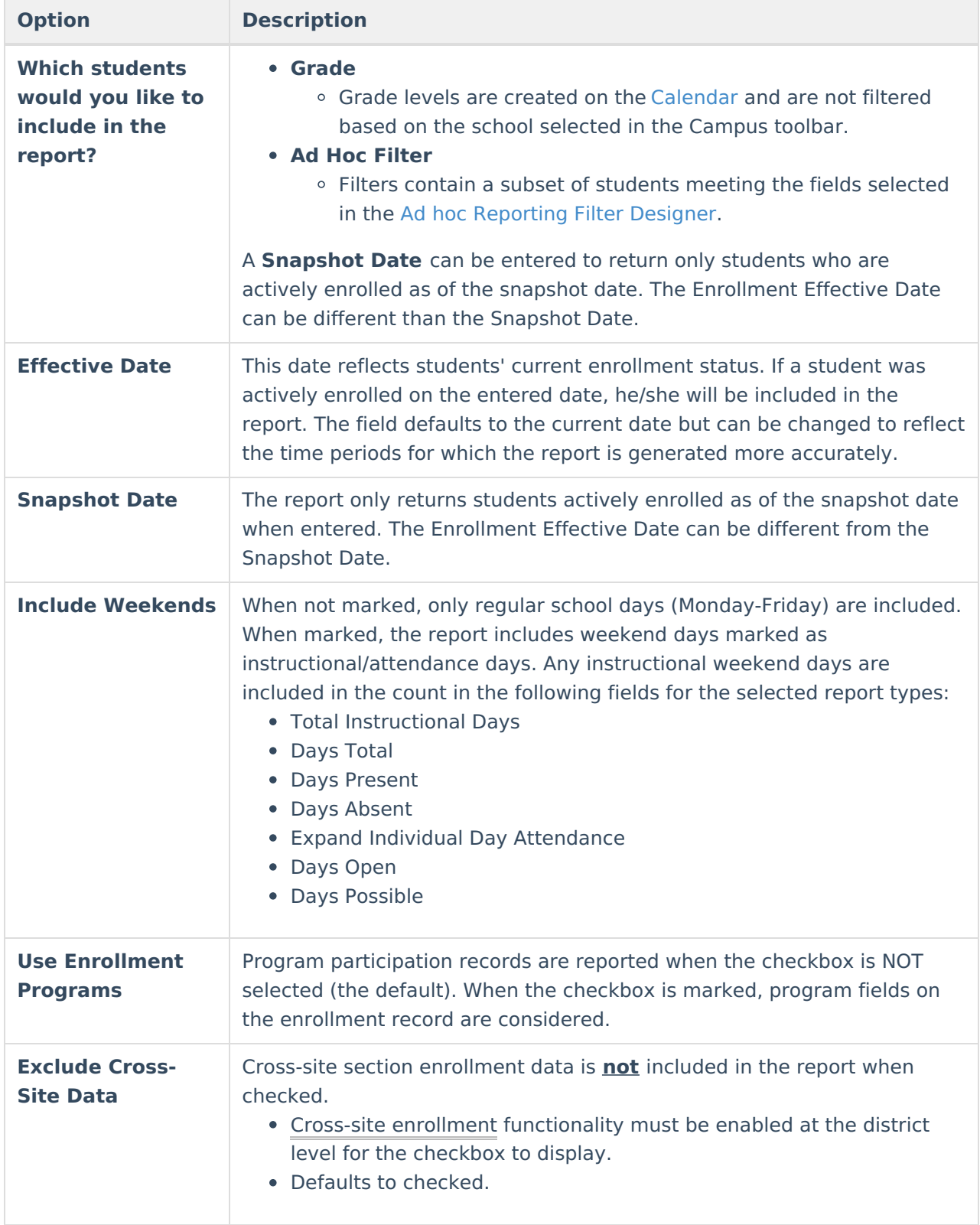

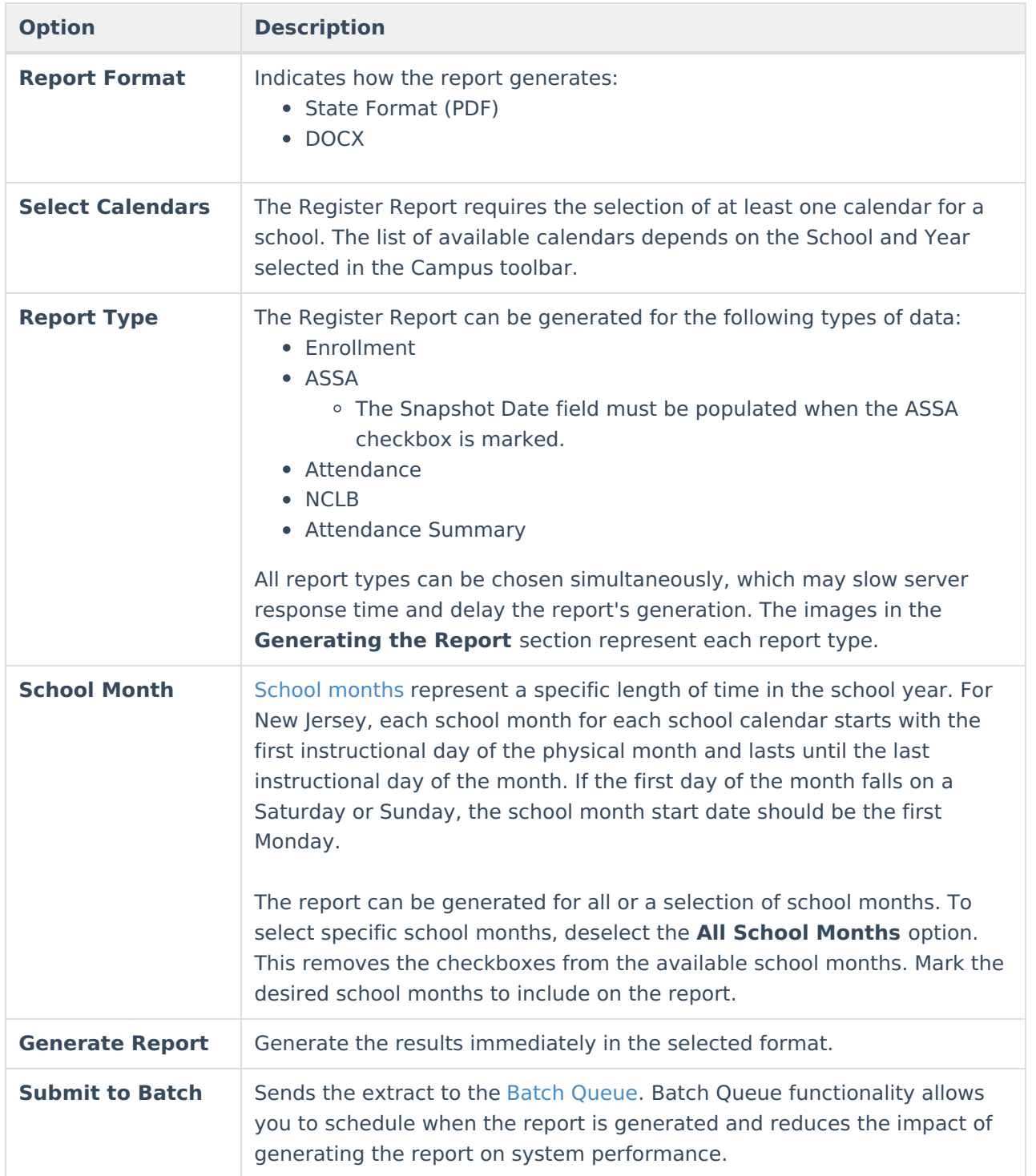

## **Generate the Report**

- 1. Select the students in the report by choosing a **Grade** level or an **Ad hoc Filter**.
- 2. Enter an **Enrollment Effective Date** in mmddyy format, or use the **Calendar** icon to select a date.
- 3. Enter a **Snapshot Date** in mmddyy format, or use the **Calendar** icon to select a date. When entered, this date prints in the Report Header next to the Total Students reported.
- 4. If desired, mark the **Include Weekends** checkbox.
- 5. If cross-site enrollment functionality is enabled at the district level, the **Exclude Cross-Site**

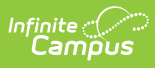

**Data** checkbox will display (defaults to checked). Deselect if you want cross-site data included in the report.to display.

- 6. Select the desired **Report Format**.
- 7. Select the **Calendar(s)** to include in the report.
- 8. Select the **Report Type(s)** to include in the report.
- 9. Select the appropriate **School Months** to include in the report.
- 10. Click the **Generate Report** or Submit to Batch buttons. The report displays in a new window in the selected format.

## **Enrollment Report Type**

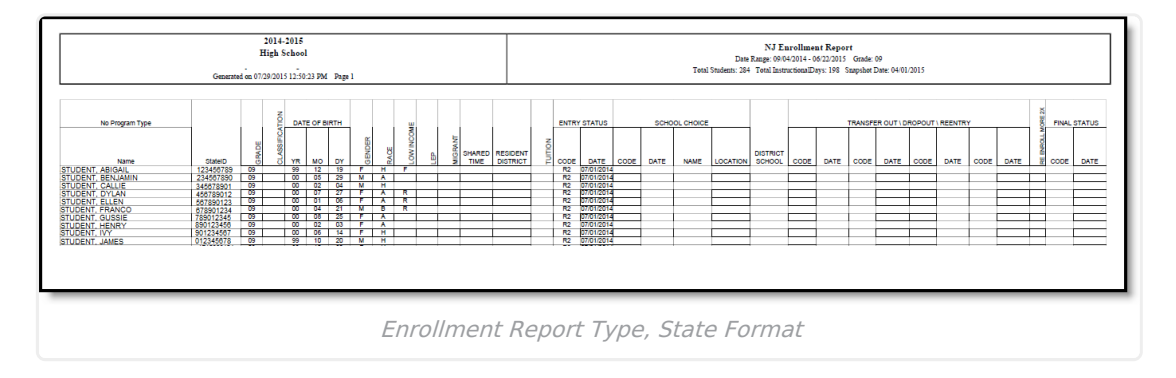

### **Enrollment Report Layout**

▶ Click here to expand...

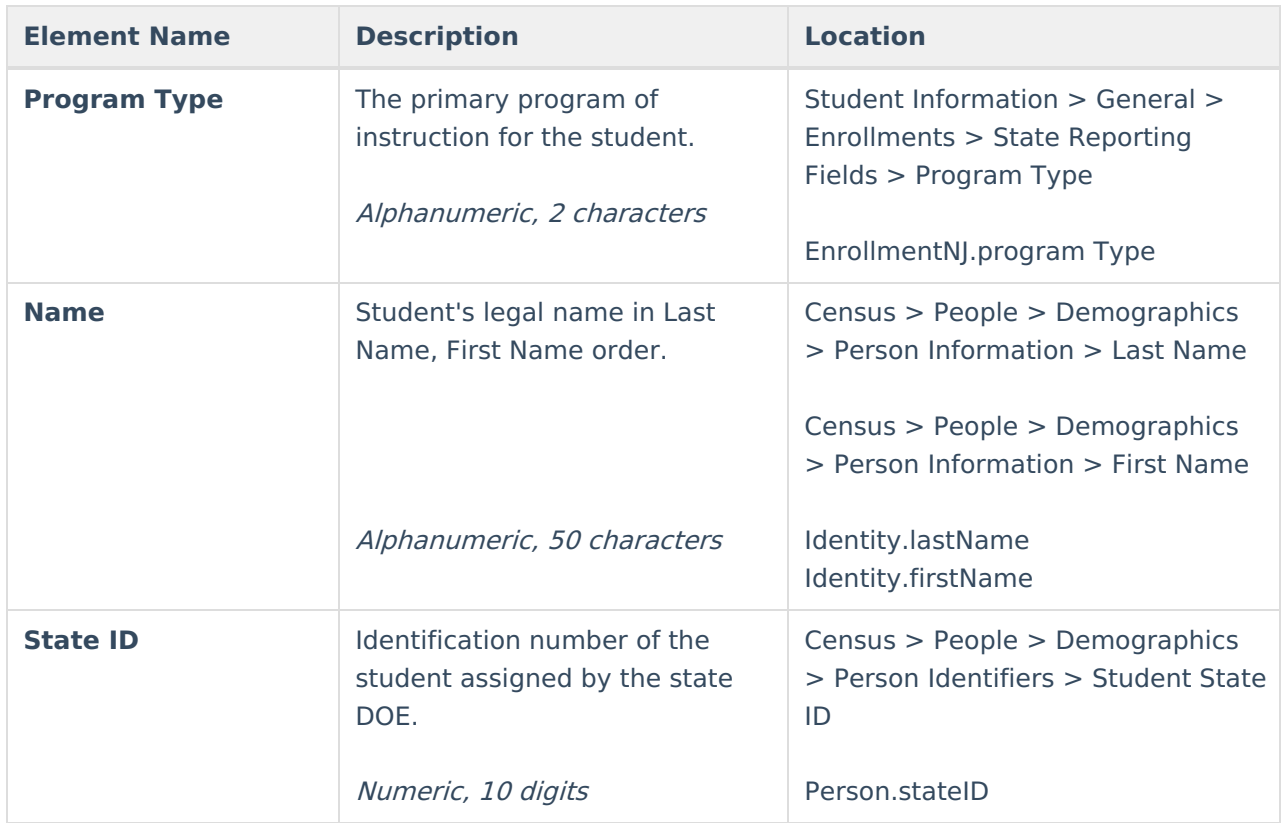

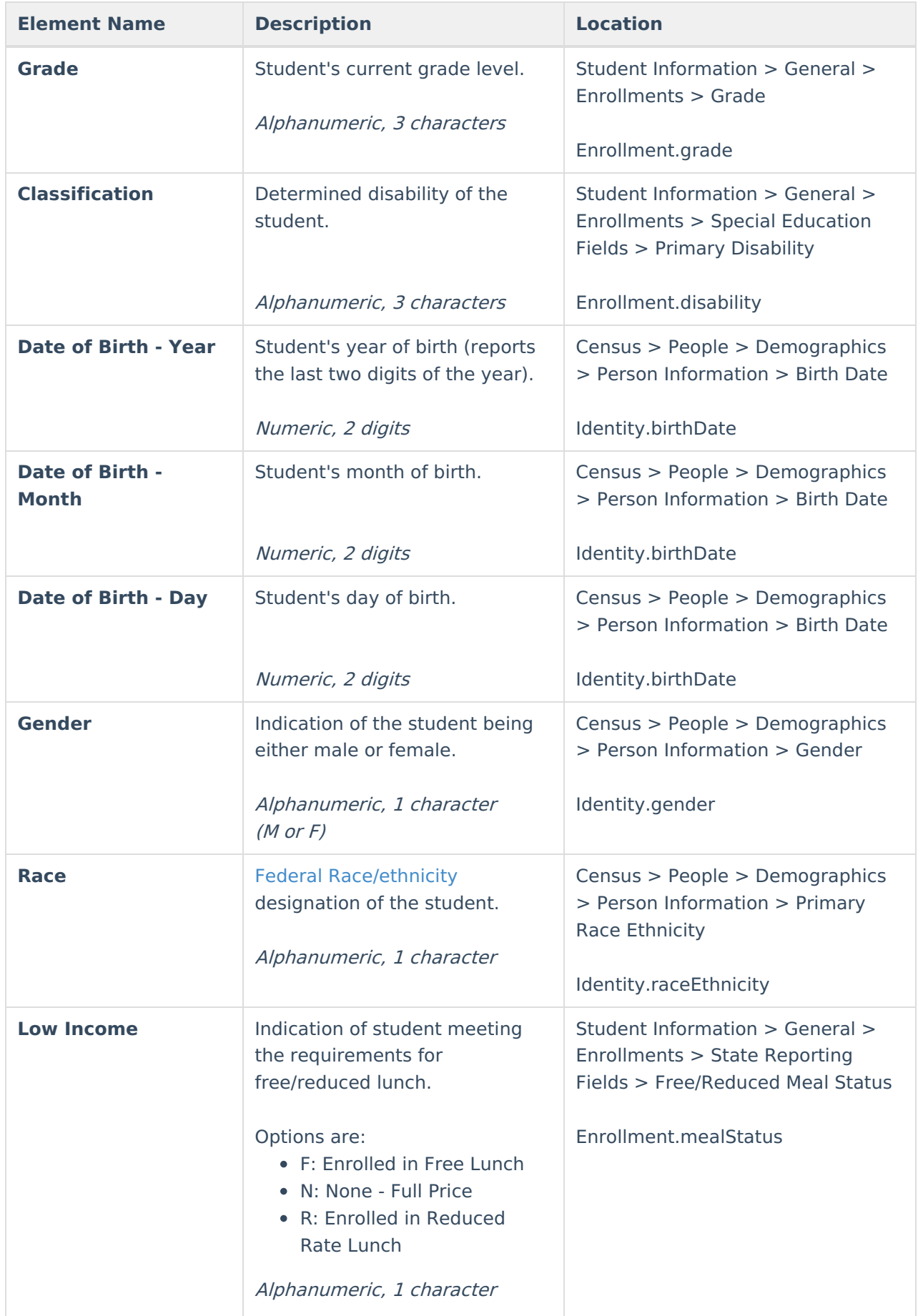

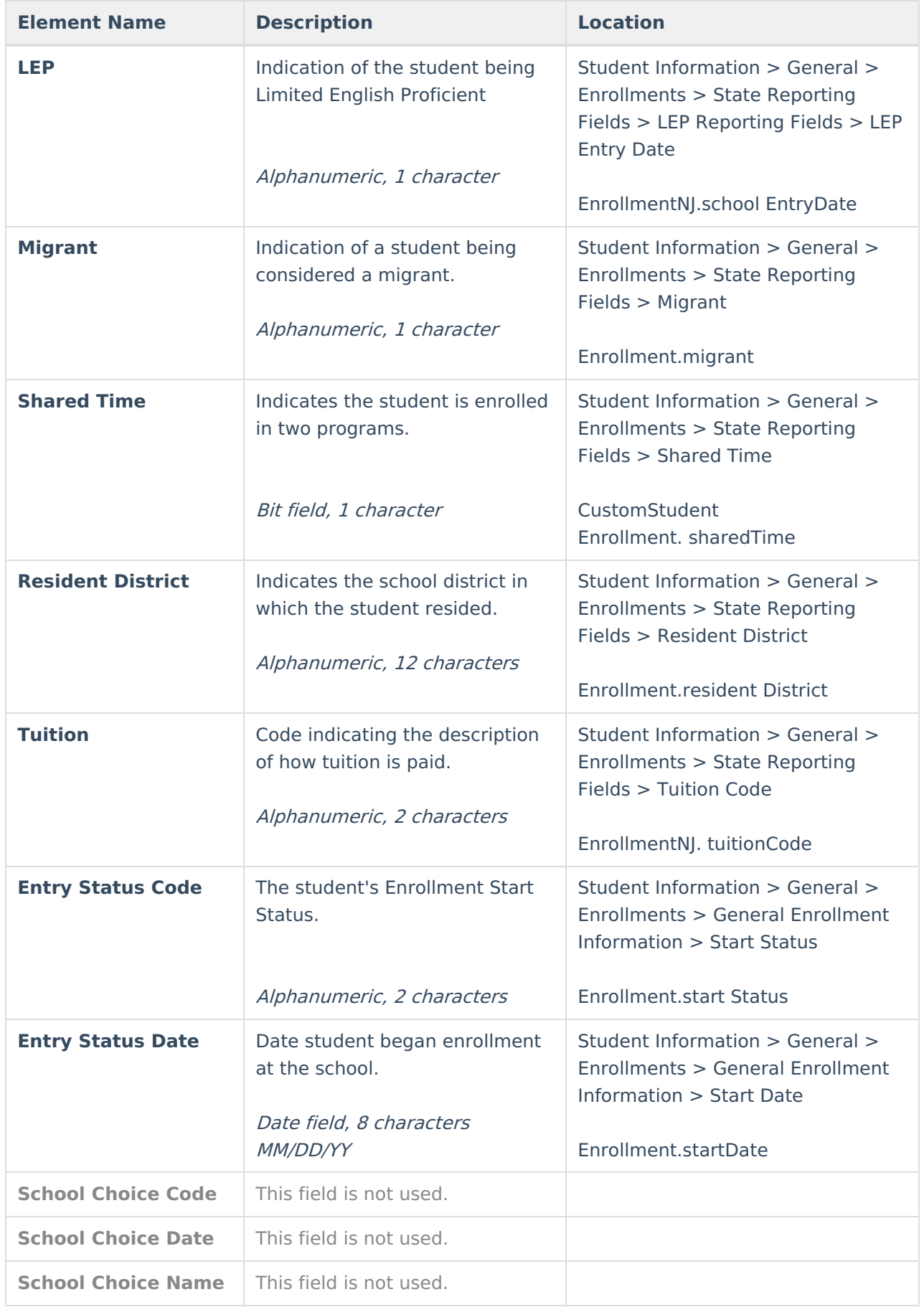

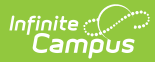

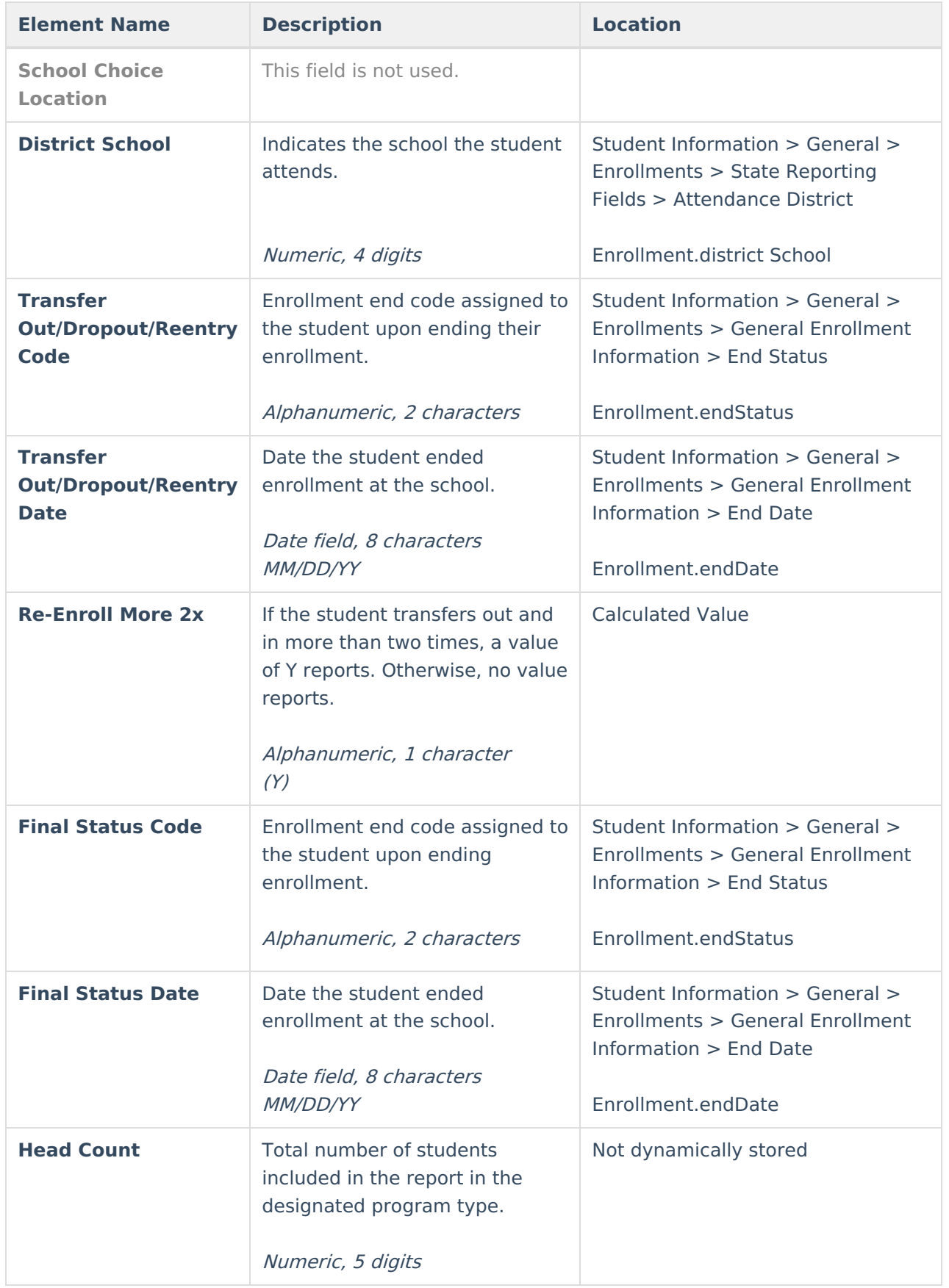

# **ASSA Report Type**

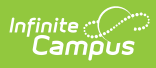

The ASSA Report Type requires the entry of the Snapshot Date on the Report Editor. Summary totals are based on the students' state grade level. Each row corresponds to a specific state grade level.

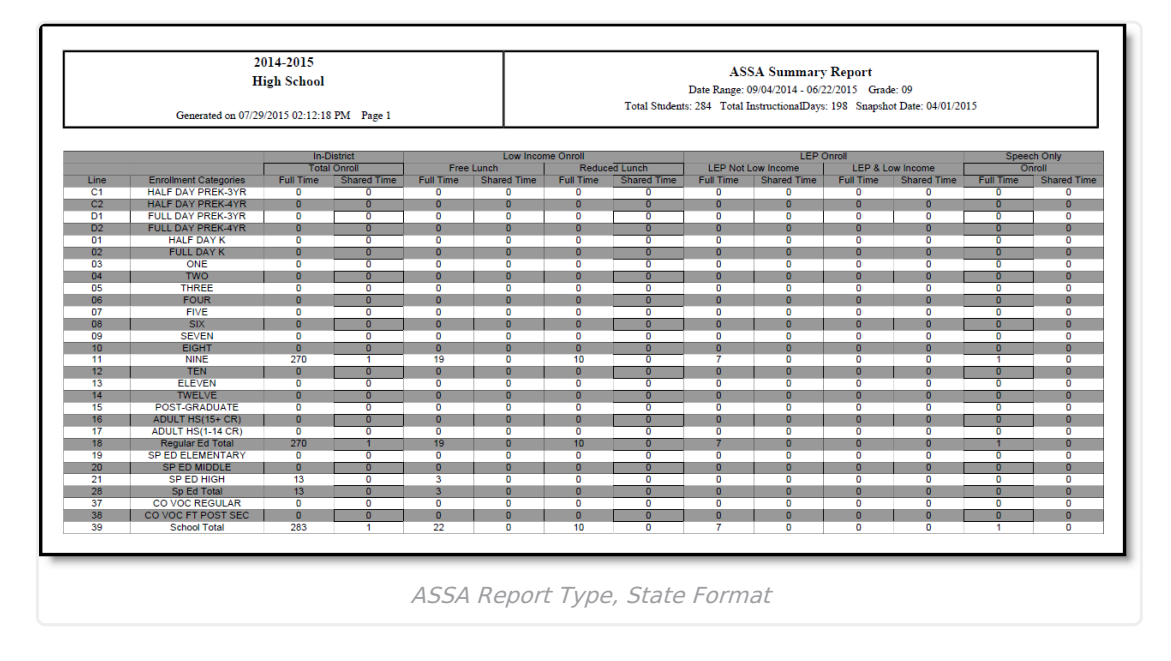

### **ASSA Report Layout**

Click here to expand...

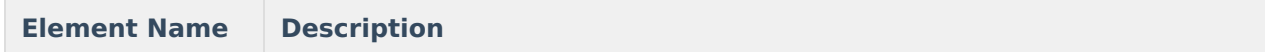

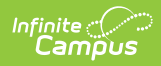

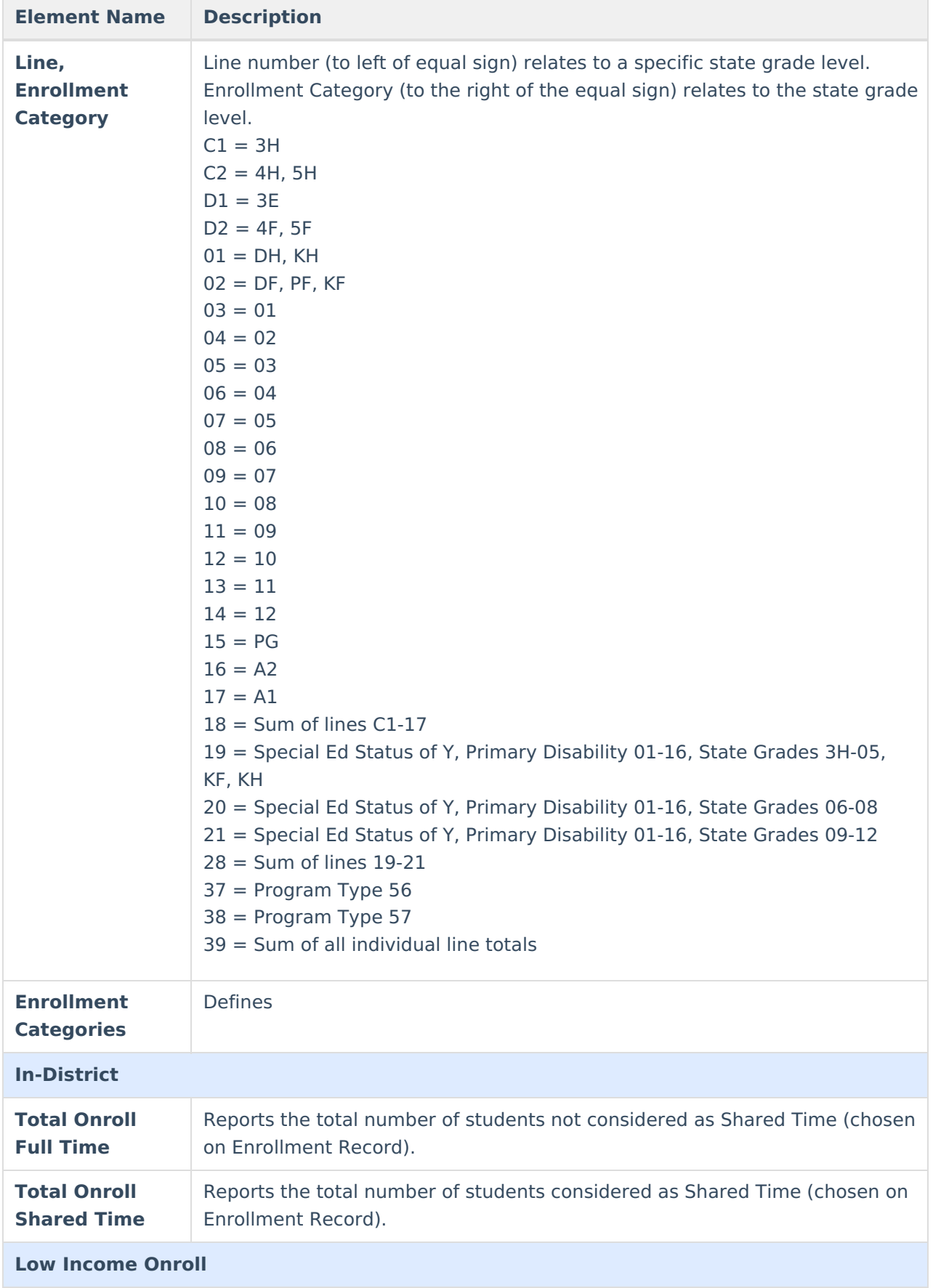

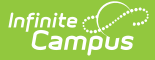

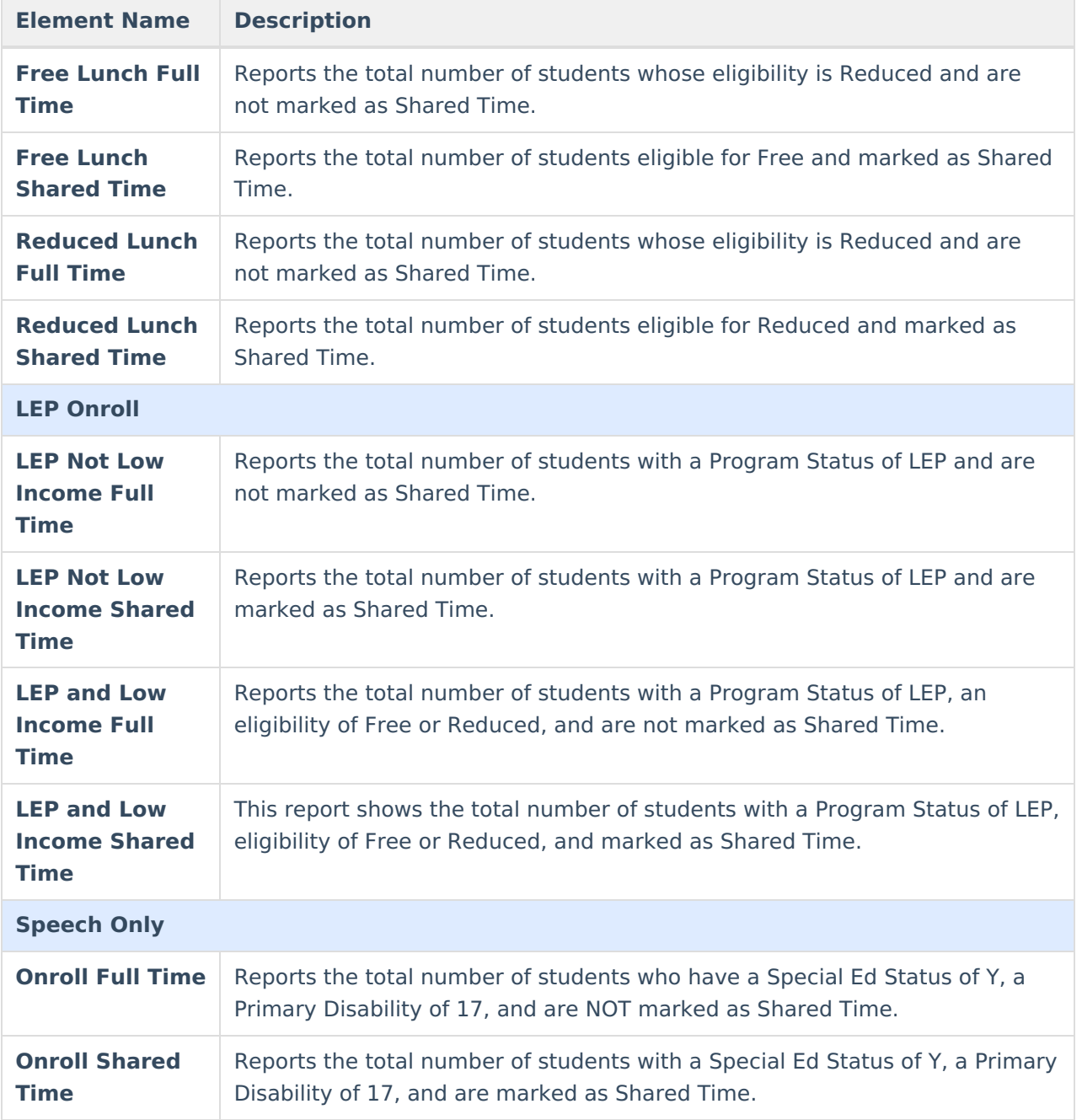

## **NCLB Report Type**

This section provides total calculations of students by subgroup based on Days Possible, Days Present, and Head Count.

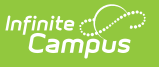

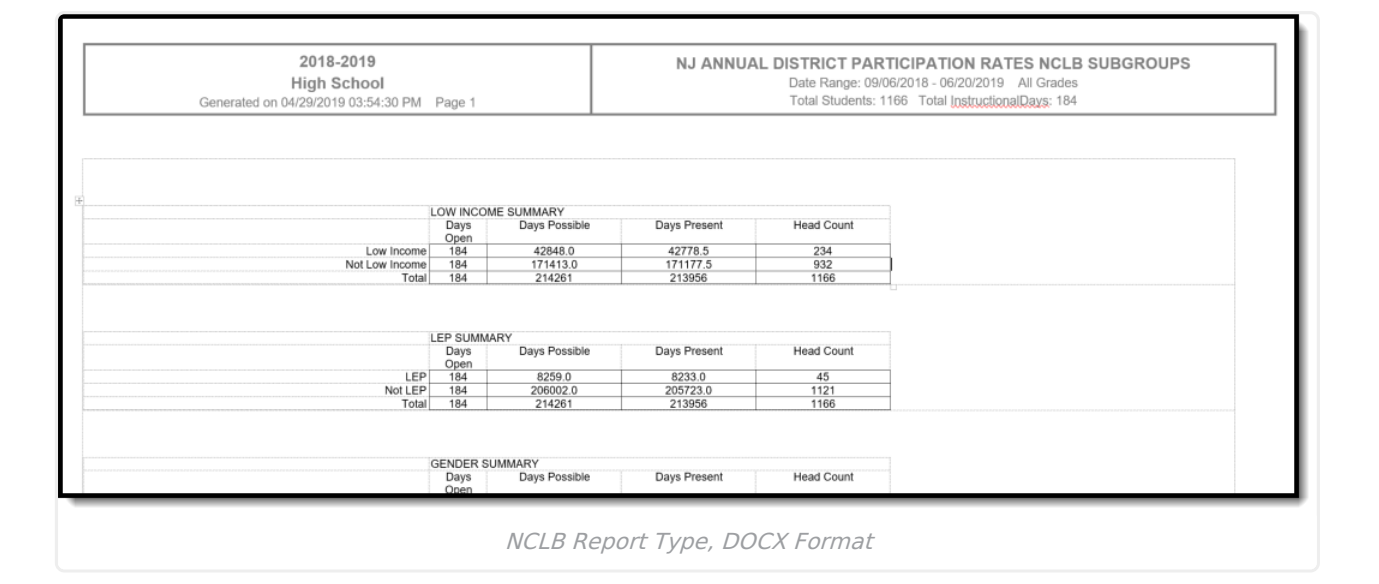

### **Calculations for all NCLB categories**

- **Present Day Totals**
	- o If there is attendance data, subtract the possible day for the attendance information from the day absent from the attendance information.
	- $\circ$  If there is no attendance none, count .5 if the student is shared time and 1 if the student is not.
	- o Sum up this information for all days and all students.
	- o See the attendance information section above for logic on possible day and day absent.

#### **Possible Day Totals**

- Counts as either 1 or .5 possible day (depending on whether the student is shared time) if there is no attendance information for that day or there is attendance information for that day and the possible day is greater than 0.
- Otherwise, it does not count as a possible day.
- o Sum up this information for all days for all students.
- **Head Count Totals**
	- The number of person IDs, ignoring duplicates.

#### **NCLB Report Layout**

Click here to expand...

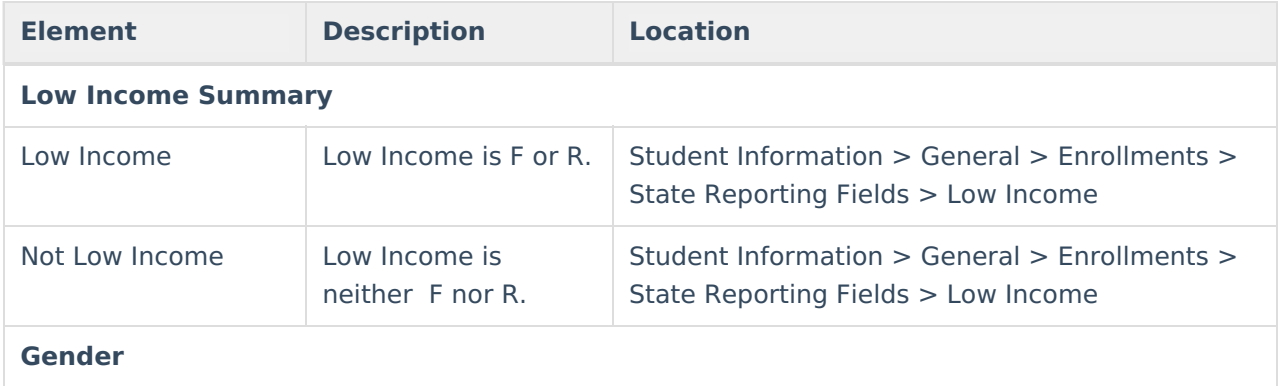

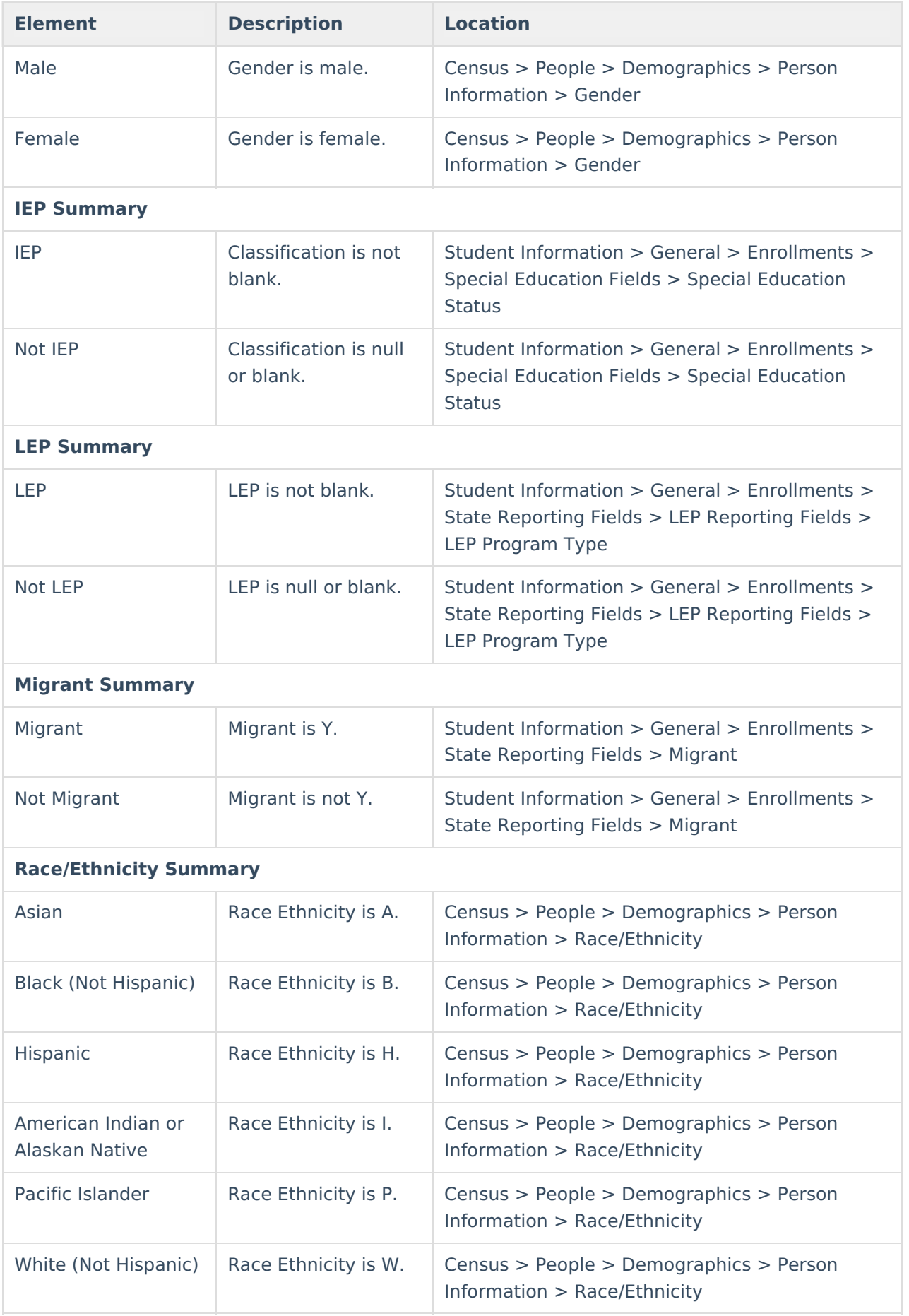

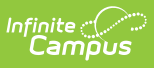

## **Attendance Report Type**

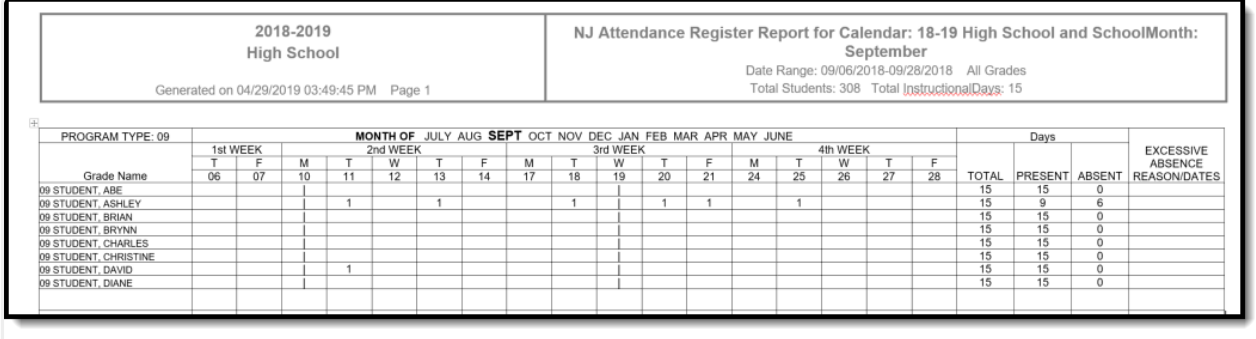

Attendance Report Type, DOCX Format

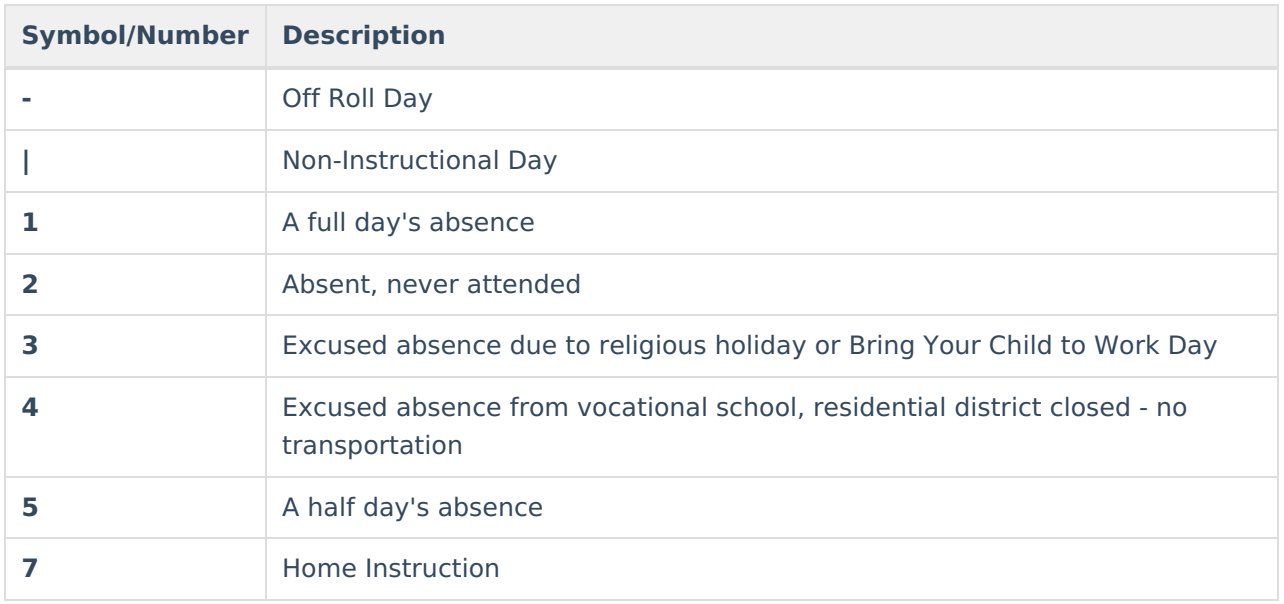

### **Attendance Report Layout**

Click here to expand...

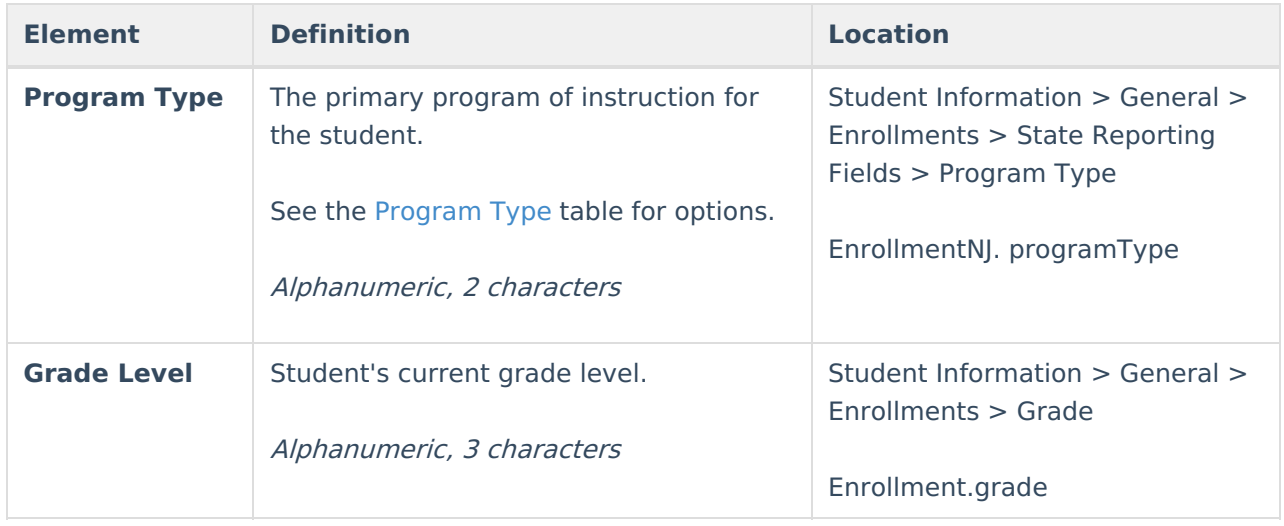

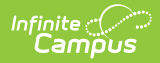

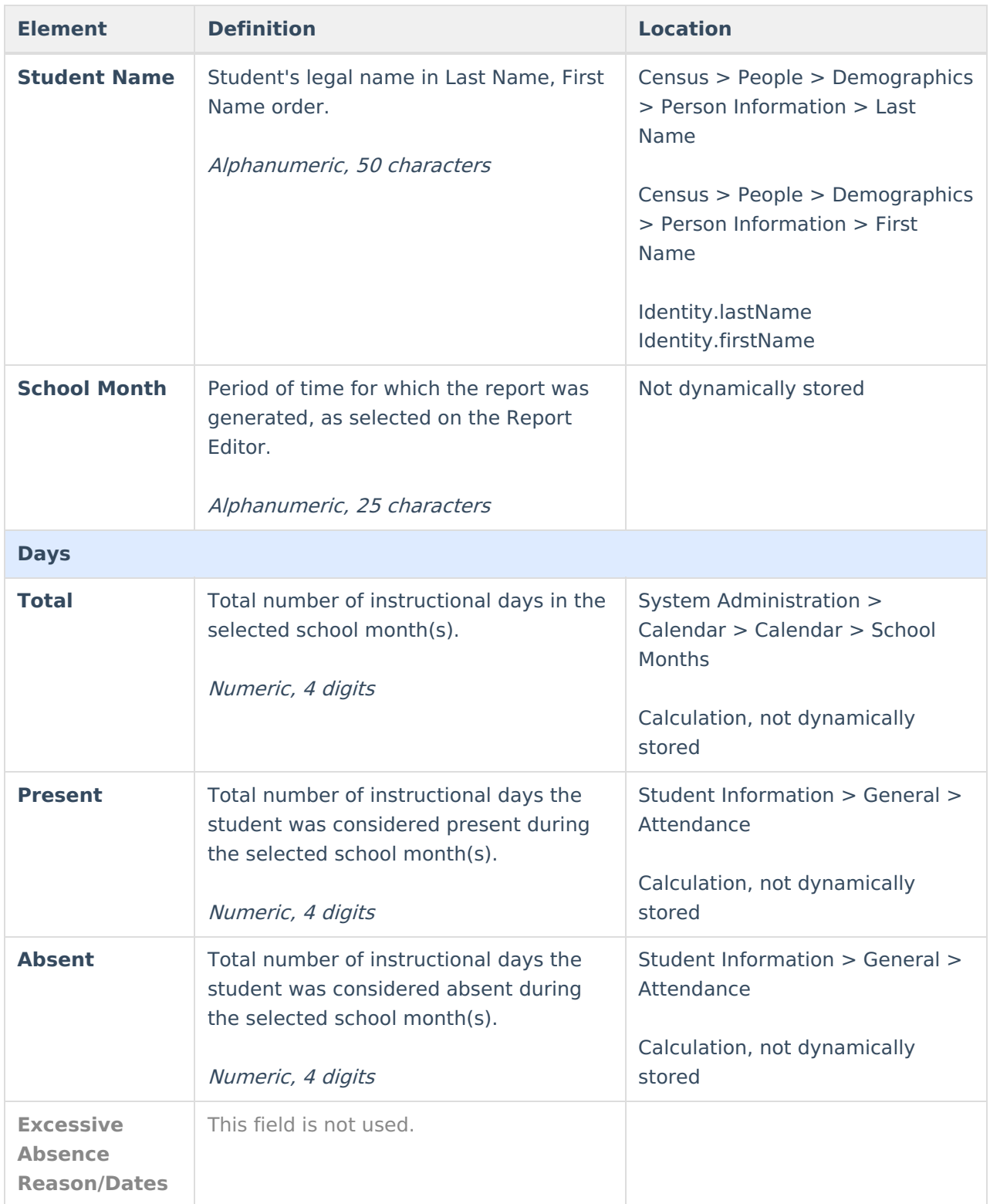

# **Attendance Summary Report Type**

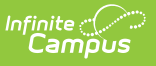

r

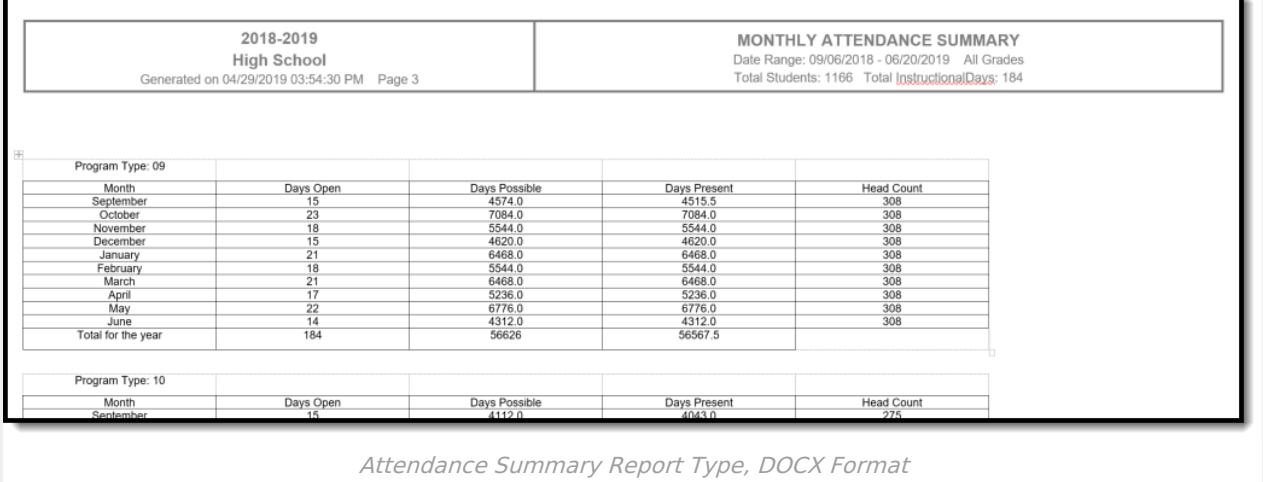

٦

### **Attendance Summary Report Layout**

▶ Click here to expand...

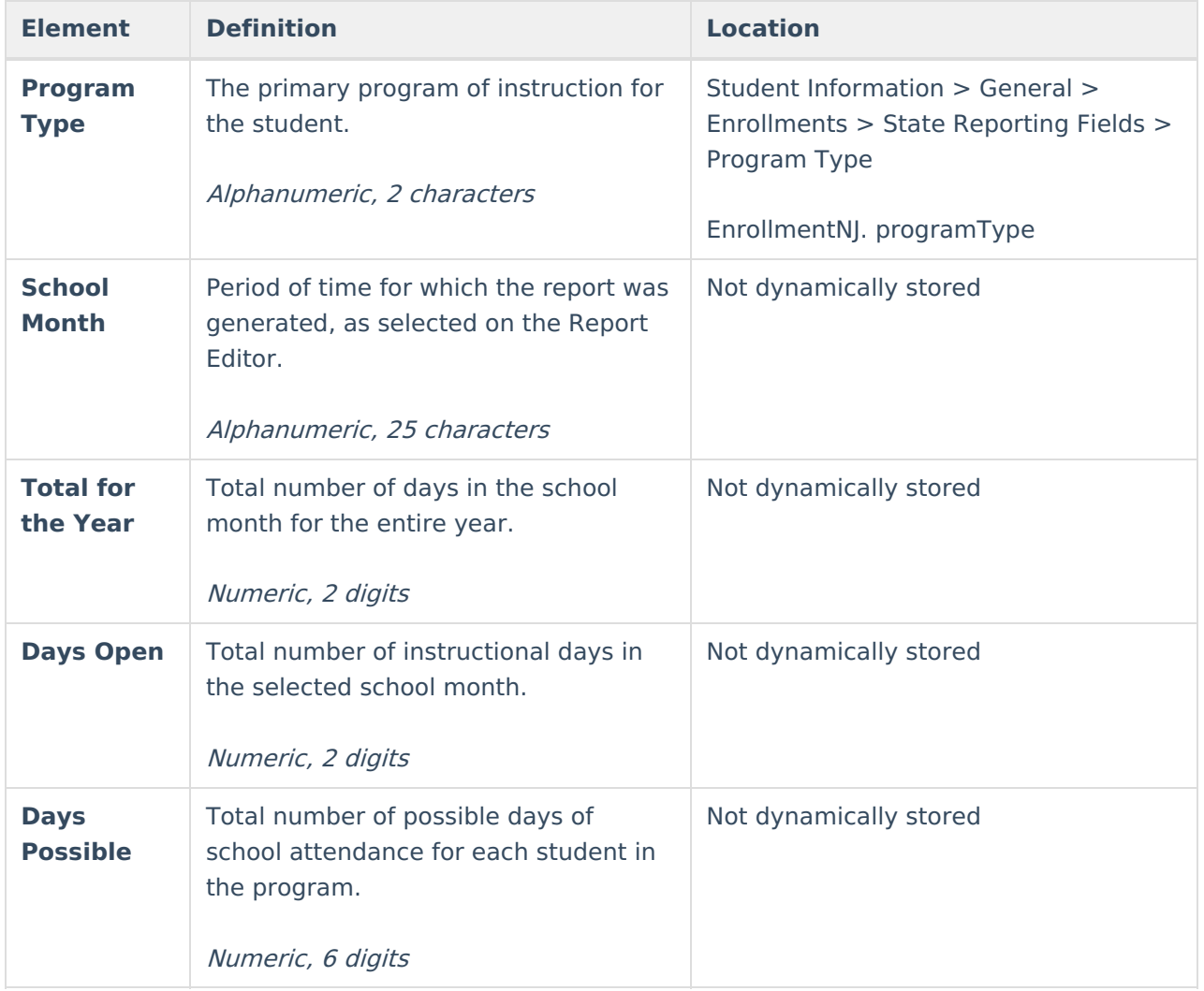

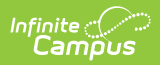

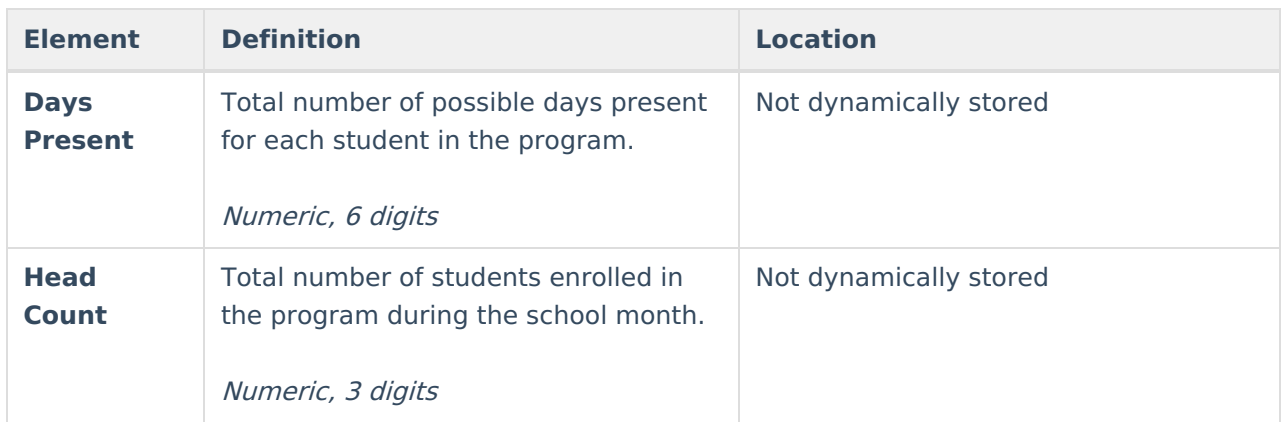